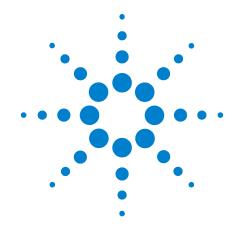

# Agilent U8101A Display Tester

**Quick Start Guide** 

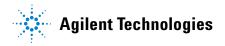

## **Notices**

® Agilent Technologies Inc., 2008

No part of this manual may be reproduced in any form or by any means (including electronic storage and retrieval or translation into a foreign language) without prior agreement and written consent from Agilent Technologies, Inc. as governed by United States and international copyright laws.

#### **Manual Part Number**

U8101-90002

#### **Edition**

First Edition, 30 June 2008

Printed in Malaysia

Agilent Technologies Inc. 3501 Stevens Creek Blvd. Santa Clara, CA 95052 USA

#### Warranty

The material contained in this document is provided "as is," and is subject to being changed, without notice, in future editions. Further, to the maximum extent permitted by applicable law, Agilent disclaims all warranties, either express or implied, with regard to this manual and any information contained herein, including but not limited to the implied warranties of merchantability and fitness for a particular purpose. Agilent shall not be liable for errors or for incidental or consequential damages in connection with the furnishing, use, or performance of this document or of any information contained herein. Should Agilent and the user have a separate written agreement with warranty terms covering the material in this document that conflict with these terms, the warranty terms in the separate agreement shall control.

## **Technology Licenses**

The hardware and/or software described in this document are furnished under a license and may be used or copied only in accordance with the terms of such license.

#### **Restricted Rights Legend**

U.S. Government Restricted Rights. Software and technical data rights granted to the federal government include only those rights customarily provided to end user customers. Agilent provides this customary commercial license in Software and technical data pursuant to FAR 12.211 (Technica Data) and 12.212 (Computer Software) and, for the Department of Defense, DFARS

252.227-7015 (Technical Data - Commercial Items) and DFARS 227.7202-3 (Rights in Commercial Computer Software or Computer

### **Safety Notices**

#### CAUTION

A **CAUTION** notice denotes a hazard. It calls attention to an operating procedure, practice, or the like that, if not correctly performed or adhered to, could result in damage to the product or loss of important data. Do not proceed beyond a **CAUTION** notice until the indicated conditions are fully understood and met.

#### WARNING

A WARNING notice denotes a hazard. It calls attention to an operating procedure, practice, or the like that, if not correctly performed or adhered to, could result in personal injury or death. Do not proceed beyond a WARNING notice until the indicated conditions are fully understood and met.

# **Safety Symbols**

The following symbols on the instrument and in the documentation indicate precautions which must be taken to maintain safe operation of the instrument.

|        | Direct current (DC)                 |   | Equipment protected throughout by double insulation or reinforced insulation               |
|--------|-------------------------------------|---|--------------------------------------------------------------------------------------------|
| ~      | Alternating current (AC)            | 0 | Off (supply)                                                                               |
| $\sim$ | Both direct and alternating current | ı | On (supply)                                                                                |
| 3~     | Three-phase alternating current     | A | Caution, risk of electric shock                                                            |
| ᆂ      | Earth (ground) terminal             |   | Caution, risk of danger (refer to this manual for specific Warning or Caution information) |
|        | Protective conductor terminal       |   | Caution, hot surface                                                                       |
| 4      | Frame or chassis terminal           |   | Out position of a bi-stable push control                                                   |
| 4      | Equipotentiality                    |   | In position of a bi-stable push control                                                    |

#### **General Safety Information**

## WARNING

- Do not use the device if it is damaged. Before you use the device, inspect the casing. Look for cracks or missing plastic. Do not operate the device around vapor, dust, or explosive gas.
- · Always use the device with the cables provided.
- · Observe all markings on the device before establishing any connection.
- Turn off the device and application system power before connecting to the I/O terminals.
- When servicing the device, use only the specified replacement parts.
- Do not operate the device with the cover removed or loosened.
- Do not connect any terminal block or cables prior to performing the self test process.
- Use only the power adapter provided by the manufacturer to avoid any unexpected hazards.

## CAUTION

- If the device is used in a manner not specified by the manufacturer, the device protection may be impaired.
- Always use dry cloth to clean the device. Do not use ethyl alcohol or any other volatile liquid to clean the device.
- Do not permit any blockage of the ventilation holes of the device.

## **Environmental Conditions**

This instrument is designed for indoor use and in an area with low condensation. The table below shows the general environmental requirements for this instrument.

| Environmental conditions | Requirements                 |
|--------------------------|------------------------------|
| Operating temperature    | 0 °C to 40 °C                |
| Operating humidity       | 20% to 80% RH non condensing |
| Storage temperature      | –40 °C to 70 °C              |
| Storage humidity         | 5% to 90% RH non condensing  |
| Operating altitude       | Up to 3000 m                 |

## NOTE

The U8101A display tester complies with the following safety and EMC requirements.

- IEC 61326-2002/EN 61326:1997+A1:1998+A2:2001+A3:2003
- CISPR 11:1990/EN55011:1990
- Canada: ICES-001:2004
- Australia/New Zealand: AS/NZS CISPR11:2004
- IEC 61010-1:2001/EN 61010-1:2001 (2nd Edition)
- Canada: CAN/CSA-C22.2 No. 61010-1-04
- USA: ANSI/UL 61010-1:2004

# **Regulatory Markings**

| CE<br>ISM 1-A | The CE mark is a registered trademark of the European Community. This CE mark shows that the product complies with all the relevant European Legal Directives. | <b>C</b><br>N10149 | The C-tick mark is a registered trademark of the Spectrum Management Agency of Australia. This signifies compliance with the Australia EMC Framework regulations under the terms of the Radio Communication Act of 1992. |
|---------------|----------------------------------------------------------------------------------------------------|--------------------|----------------------------------------------------------------------------------------------------|
| ICES/NMB-001  | ICES/NMB-001 indicates that this ISM device complies with the Canadian ICES-001. Cet appareil ISM est confomre a la norme NMB-001 du Canada.                   |                    | This instrument complies with the WEEE Directive (2002/96/EC) marking requirement. This affixed product label indicates that you must not discard this electrical or electronic product in domestic household waste.     |
| ® ous         | The CSA mark is a registered trademark of the Canadian Standards Association.                                                                                  |                    |                                                                                                    |

## Waste Electrical and Electronic Equipment (WEEE) Directive 2002/96/EC

This instrument complies with the WEEE Directive (2002/96/EC) marking requirement. This affixed product label indicates that you must not discard this electrical or electronic product in domestic household waste.

**Product Category:** 

With reference to the equipment types in the WEEE directive Annex 1, this instrument is classified as a "Monitoring and Control Instrument" product.

The affixed product label is as shown below.

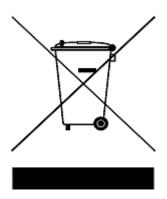

Do not dispose in domestic household waste

To return this unwanted instrument, contact your nearest Agilent Technologies, or visit: www.agilent.com/environment/product for more information.

## In This Guide...

#### 1 Introduction to Agilent U8101A

This chapter provides a brief introduction of the functions of the U8101A, a list of standard and optional purchase items, and instructions on how to install and configure the U8101A.

#### 2 Product Overview

This chapter provides an overview of the U8101A, which includes the product outlook, product dimensions, and product layout.

#### 3 The Basics

This chapter gives a quick start guide on how to power up the U8101A, how to access and navigate the U8101A using the front panel key, resetting the U8101A, and other basic operation when operating the U8101A.

#### 4 Setting Up

This chapter describes the common steps in setting up the U8101A for editing and generating patterns for display tests.

#### 5 File Maintenance

This chapter provides instructions on how to import and export customized images, EDID data, and test sequences into external USB flash storage devices.

#### **6** User Interface Connection

This chapter provides instructions on how to configure LAN settings and GPIB address for remote control interface.

## **Contents**

```
1 Introduction to Agilent U8101A 1
  Introduction 2
   Standard Purchase Items 3
      Optional purchase items 3
  Installation and Configuration 5
     Initial inspection 5
     Ventilation 5
     Rack mounting 5
2 Product Overview 7
  Introduction 8
     Front panel 8
     Rear panel 10
  Product Dimensions 11
3 The Basics 13
   How to Power-on the U8101A 14
     Power-on sequence 14
     Help 16
     Preset 16
  Front Panel Operation 17
     Menu section 17
     Pattern menu 18
     System menu 23
     File menu 25
     Utility menu 26
     HDCP menu 27
     Control menu 27
     Slots menu 28
     Sequence menu 28
     Front panel LCD display 29
     Editing keys 32
      Control navigation 33
```

## 4 Setting Up 35

```
Creating a Pattern 36
Selecting a format 36
Selecting an image 37
Selecting the duration 38
Creating a Sequence 39
Running a Sequence 41
Creating a Customized Image 42
Testing Multiple Displays Simultaneously 43
```

#### 5 File Maintenance 45

```
Export Image to External USB Flash Storage 46
Import Image from External USB Flash Storage 48
Export Sequence File/EDID Data 49
Import Sequence File/EDID Data 50
```

## 6 User Interface Connection 53

```
Interface Configuration 54
GPIB 54
LAN 54
```

# **List of Figures**

```
Figure 2-1 U8101A front panel 8
Figure 2-2 U8101A rear panel 10
Figure 3-1 Front panel operation 17
Figure 3-2 Pattern menu tree 18
Figure 3-3 EDID menu tree 21
Figure 3-4 System menu tree 23
Figure 3-5 File menu tree 25
Figure 3-6 Utility menu tree 26
Figure 3-7 HDCP key 27
Figure 3-8 Control menu 27
Figure 3-9
           Slots and Sequence menu 28
Figure 3-10 Front panel LCD display 29
Figure 3-11 Alphanumeric keypad 32
Figure 3-12 Example 1 of navigation control on the U8101A 33
Figure 3-13
             Example 2 of navigation control on the U8101A 34
Figure 4-1 Inserting steps in a particular sequence 39
Figure 4-2 Removing steps in a particular sequence 40
Figure 4-3 Simultaneous test setup example 43
```

# **List of Tables**

| Table 2-1  | U8101A front panel description 8           |
|------------|--------------------------------------------|
| Table 2-2  | U8101A rear panel description 10           |
| Table 3-1  | Power cord plug types 15                   |
| Table 3-2  | Pattern menu command description 19        |
| Table 3-3  | EDID menu command description 22           |
| Table 3-4  | System menu command description 24         |
| Table 3-5  | File menu command description 25           |
| Table 3-6  | Utility menu command description 26        |
| Table 3-7  | Front panel field description 29           |
| Table 3-8  | Front panel symbol description 30          |
| Table 3-9  | Status area field description 31           |
| Table 3-10 | U8101A alphanumeric keypad descriptions 32 |
| Table 4-1  | U8101A compatible resolutions 42           |

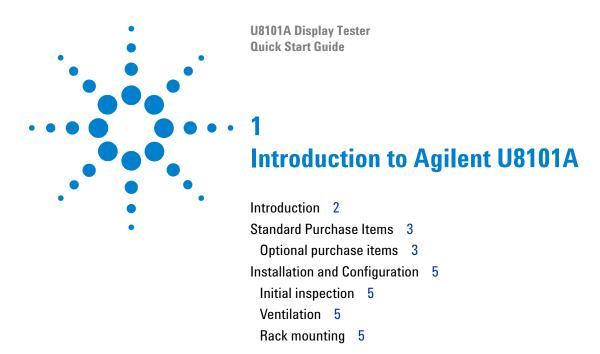

This chapter provides a brief introduction of the functions of the U8101A, a list of standard and optional purchase items, and instructions on how to install and configure the U8101A.

## Introduction

The U8101A can test a broad range of analog and digital video displays such as CRT and LCD. Each test is able to cover a wide range of video test parameters.

The U8101A provides a quick and easy means to test video displays using a pattern or sequence of patterns. Its functions can be customized to support display tests in various applications.

The U8101A can either be operated from its front panel knobs and keys, or via GPIB (IEEE- 488), USB, or LAN. The U8101A can also be operated via a web-based interface.

This Quick Start Guide provides a quick approach for setting up the U8101A display tester for testing analog and digital video display devices. For detailed step-by-step installation and configuration instructions, refer to the *Agilent U8101A Display Tester User's Guide*.

## **Standard Purchase Items**

Verify that you have received the following items with your unit. If anything is missing or damaged, please contact the nearest Agilent Sales Office.

- ✓ LAN cable
- ✓ USB cable
- ✓ Power cord
- ✓ Agilent U8101A Display Tester Product Reference CD-ROM
- ✓ Agilent U8101A Display Tester Quick Start Guide
- ✓ Certificate of Calibration
- ✓ 2x male RCA to 2x male RCA cable (2 m)

## **Optional purchase items**

#### **Optional plug-in cards**

The U8101A has five slots located at the rear for the insertion of up to five plug-in cards to test various display applications. See Chapter 2, "Rear panel" on page 10 for more information on the location of the slots. You can plug in any combination of the four optional cards into the five slots.

The four optional plug-in cards available are:

- Analog TV Card
- Analog RGB Card (VGA Card)
- DVI Card (Single Link)
- HDMI 1.2 Generator Card

Refer to the Agilent U8101A Display Tester User's Guide for more information on the plug-in cards.

Contact the nearest Agilent Service Center for installation or reconfiguration of the plug-in cards.

## **Optional accessories**

- · Rack mount kit and rack mount filler
- 75  $\Omega$  male BNC to male BNC cable (2 m)
- Male S-video to male S-video cable (2 m)
- 1x male RCA to 1x male RCA composite cable (2 m)
- 3x male RCA to 3x male RCA component cable (2 m)
- Male HDMI to male HDMI cable (2 m)
- Male DVI to male HDMI cable (2 m)
- Male BNC to male RCA cable (2 m)
- Male VGA to male VGA cable (2 m)
- Male DVI to male DVI cable (2 m)

## **Installation and Configuration**

## **Initial inspection**

When you receive your U8101A, inspect the unit for any obvious damage such as broken terminals or cracks, dents, and scratches on the chassis that may occur during shipment. If any damage is found, contact the nearest Agilent Sales Office immediately.

Keep the original packaging in case the U8101A has to be returned to Agilent in the future. If you return the U8101A for service, attach a tag identifying the owner and the model number. Also include a brief description of the problem.

#### Ventilation

The U8101A can operate within the temperature range of 0  $^{\circ}$ C to 40  $^{\circ}$ C. The U8101A must be installed in a location that allows sufficient space at the sides of the U8101A for adequate air circulation.

## **Rack mounting**

The U8101A can be fitted into a standard industrial rack using the rack mount flange kit (Agilent part number: 5063-9214) together with the rack panel filler (Agilent part number: U8101-00026). Refer to Chapter 2, "Product Dimensions" on page 11, for the dimensions of the U8101A.

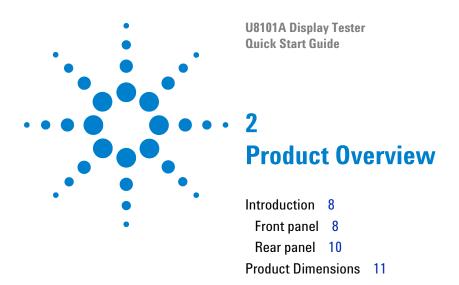

This chapter provides an overview of the U8101A, which includes the product outlook, product dimensions, and product layout.

## Introduction

This chapter provides a product overview of the front and rear panels of the U8101A. For details on the U8101A and remote programming, refer to the U8101A Display Tester User's Guide.

## Front panel

This section describes the U8101A front panel.

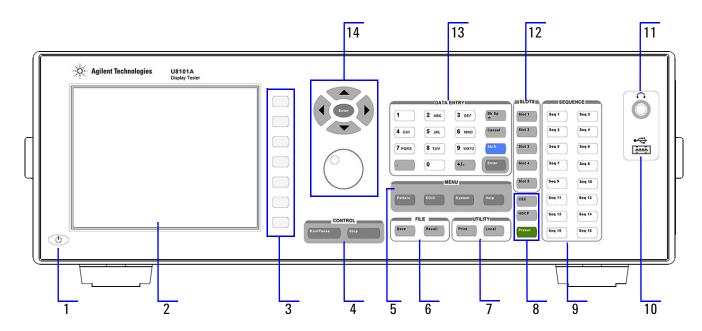

Figure 2-1 U8101A front panel

Table 2-1 U8101A front panel description

| ltem | Key                           | Description                                                                                                    |
|------|-------------------------------|----------------------------------------------------------------------------------------------------|
| 1    | Power switch                  | Power-on or power-off the U8101A                                                                                          |
| 2    | Display                       | Displays information on the current setup, which includes status indicators, settings, error messages, and softkey labels |
| 3    | Softkeys 1 to 7               | Activates the function indicated by the label to the left of each key                                                     |
| 4    | Control:<br>Run/Pause<br>Stop | Runs or pauses the test sequences Stops the test sequences                                                                |

Table 2-1 U8101A front panel description

| ltem | Key                         | Description                                                                                                    |
|------|-----------------------------|----------------------------------------------------------------------------------------------------|
| 5    | Menu:                       |                                                                                                    |
|      | Pattern                     | Activates the Pattern menu                                                                                                    |
|      | EDID                        | Activates the EDID menu                                                                                                    |
|      | System                      | Activates the System menu                                                                                                    |
|      | Help                        | Displays the description of any key or softkey. See "Help" on page 16 for more information.                                                                                                    |
| 6    | File:                       |                                                                                                    |
|      | Save                        | Stores the current setting                                                                                                    |
|      | Recall                      | Loads a saved setting                                                                                                    |
| 7    | Utility:                    |                                                                                                    |
|      | Print                       | Captures the instrument front panel screenshot and saves it into an                                                                                                    |
|      |                             | external USB flash storage device                                                                                                    |
|      | Local                       | Switches from remote mode to front panel access                                                                                                    |
| 8    | CEC                         | Activates the CEC menu which is only applicable for HDMI 1.3 cards                                                                                                    |
|      | HDCP                        | Activates the HDCP menu                                                                                                    |
|      | Preset                      | Resets the U8101A to its factory default configuration                                                                                                    |
| 9    | Sequence:                   |                                                                                                    |
|      | Sequence 1 to 16            | Loads the test sequence assigned to the key                                                                                                    |
| 10   | USB host <sup>1</sup>       | Connects to an external USB flash storage device                                                                                                    |
| 11   | Audio jack<br>(headset)     | Enables the audio connection                                                                                                    |
| 12   | Slots:                      |                                                                                                    |
|      | Slots 1 to 5                | Selects the appropriate slot module                                                                                                    |
| 13   | Data Entry:                 | Enter or edit numbers and text. See "Editing keys" on page 32 for more information.                                                                                                    |
| 14   | Navigation keys<br>and knob | Navigate through the items and enter the selection. The knob is used to increase or decrease a numeric value, change a highlighted digit or character, step through a list, or select an item in a row. See "Editing keys" on page 32 and "Control navigation" on page 33 for more information. |

 $<sup>^{1}</sup>$  The USB host on the U8101A only supports external USB flash storage devices. Other external USB storage devices such as external hard disk, or external CD-ROM is not supported.

## **Rear panel**

The U8101A rear panel is described in this section.

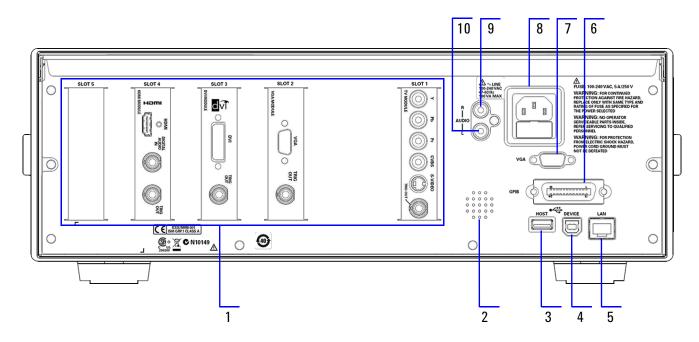

Figure 2-2 U8101A rear panel

Table 2-2 U8101A rear panel description

| ltem | Key                     | Description                                                      |
|------|-------------------------|------------------------------------------------------------------|
| 1    | Slots 1 to 5            | For installation of optional plug-in cards                       |
| 2    | Speaker                 | Rear panel audio output                                          |
| 3    | USB host <sup>1</sup>   | USB host interface                                               |
| 4    | USB device <sup>1</sup> | USB device interface                                             |
| 5    | LAN interface           | For Ethernet LAN communication through a 10/100 Base-T LAN cable |
| 6    | GPIB interface          | General Purpose Interface Bus (IEEE-488) standard interface      |
| 7    | VGA interface           | Video Graphics Array, an interface to the PC monitor             |
| 8    | AC power inlet          | For AC line voltage connection                                   |
| 9    | Audio jack (Right)      | Audio out for right stereo channel connection using RCA cable    |
| 10   | Audio jack (Left)       | Audio out for left stereo channel connection using RCA cable     |

<sup>&</sup>lt;sup>1</sup> The USB host on the U8101A only supports external USB flash storage devices. Other external USB storage devices such as external hard disk, or external CD-ROM is not supported.

10

## **Product Dimensions**

## Front view

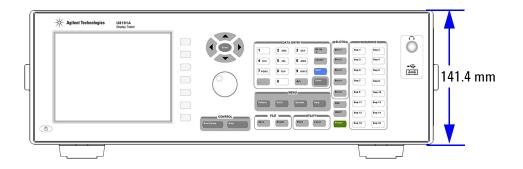

## **Rear view**

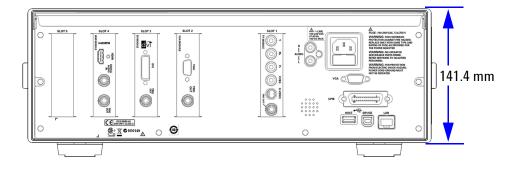

## Top view

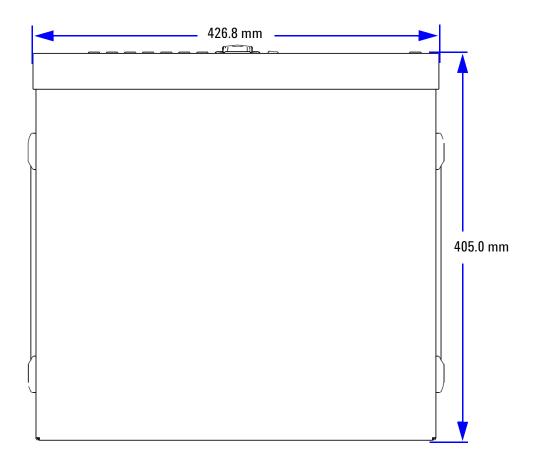

## Side view

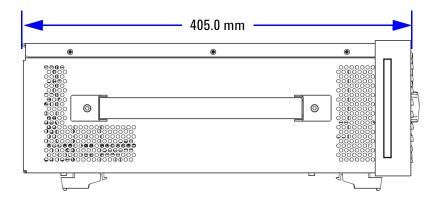

**U8101A Display Tester Quick Start Guide The Basics** How to Power-on the U8101A 14 Power-on sequence 14 Help 16 Preset 16 Front Panel Operation 17 Menu section 17 Pattern menu 18 System menu 23 File menu 25 Utility menu 26 HDCP menu 27 Control menu 27 Slots menu 28 Sequence menu 28 Front panel LCD display 29 Editing keys 32

This chapter gives a quick start guide on how to power up the U8101A, how to access and navigate the U8101A using the front panel key, resetting the U8101A, and other basic operation when operating the U8101A.

Control navigation 33

## How to Power-on the U8101A

Connect one end of the power cord to the AC power inlet of the U8101A, and the other end to an AC voltage source. Ensure that the provided power cord plug matches the country of origin as shown in Table 3-1 on page 15.

The U8101A will automatically adjust to the correct line voltage in the range of 100 VAC to 240 VAC.

To turn the instrument on or off, press located on the lower left corner of the front panel.

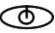

WARNING

Always use a grounded power cord.

## **Power-on sequence**

Once the U8101A is powered up, it will load the default power-on sequence and the last configuration setup from its nonvolatile memory.

Table 3-1 Power cord plug types

| Plug type                 | Cable part number | Plug type           | Cable part number |
|---------------------------|-------------------|---------------------|-------------------|
| Opt 900 (U.K.)            | 8120-1703         | Opt 918 (Japan)     | 8120-4754         |
| Opt 901 (Australia)       | 8120-0696         | Opt 919 (Israel)    | 8120-6799         |
| Opt 902 (Europe)          | 8120-1692         | Opt 920 (Argentina) | 8120-6871         |
| Opt 903 (U.S.A.)          | 8120-1521         | Opt 921 (Chile)     | 8120-6979         |
| Opt 906 (Switzerland)     | 8120-2296         | Opt 922 (China)     | 8120-8377         |
| Opt 912 (Denmark)         | 8120-2957         | Opt 927 (Thailand)  | 8120-8871         |
| Opt 917 (South<br>Africa) | 8120-4600         |                     |                   |

## Help

allows you to obtain help information on the key or softkey on the screen.

Press and hold [Help mode.] for three seconds to activate or deactivate the Help mode.

NOTE

The normal functions will not be functional until you exit from the Help mode.

## **Preset**

To preset the U8101A, you can either do one of the following.

- Send the SCPI command SYSTEM: PRESET from the PC via the GPIB, USB, or LAN interface.
- Press Preset on the front panel.

will restore the U8101A to factory default settings. The U8101A will automatically reboot.

## **Front Panel Operation**

The keys under the Menu section are organized in a left-to-right tree structure. The U8101A allows you to quickly navigate between menus by pressing the various function keys located on the front panel. To navigate away from a submenu, simply press another main function key.

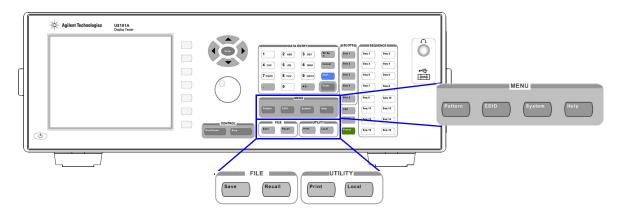

Figure 3-1 Front panel operation

#### Menu section

There are four menu keys (Pattern), EDID, (System), and Help) under the Menu section. The hierarchical tree of these menu keys and their functions are described in the following pages.

#### Pattern menu

The pattern menu allows you to create and edit a pattern or a sequence, and configure the color and motion aspect of the pattern sequence. See Chapter 4, "Setting Up," starting on page 35 for more information.

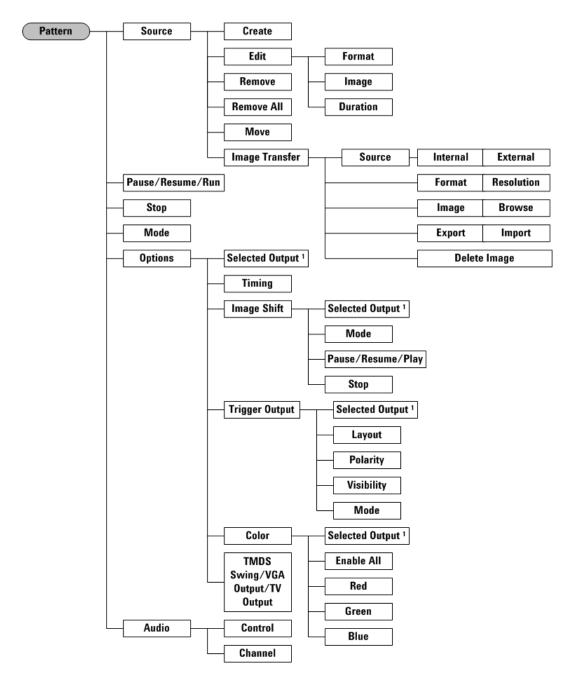

Figure 3-2 Pattern menu tree

<sup>&</sup>lt;sup>1</sup> The Selected Output function applies for Image Shift, Trigger Output, and Color functions.

Table 3-2 Pattern menu command description

| Level 1          | Level 2        | Level 3                       | Description                                                                                                    |
|------------------|----------------|-------------------------------|----------------------------------------------------------------------------------------------------|
| Source           | Create         |                               | Creates a new pattern source                                                                                          |
|                  | Edit           | Format                        | Sets the format                                                                                                    |
|                  |                | Image                         | Sets the image                                                                                                    |
|                  |                | Duration                      | Sets the duration                                                                                                    |
|                  | Remove         |                               | Removes current pattern source                                                                                        |
|                  | Remove all     |                               | Removes all patterns sources                                                                                          |
|                  | Move           |                               | Moves a pattern to the left or right using the key knob                                                               |
|                  | Image Transfer | Source<br>(Internal/External) | Selects the source of image to be exported or imported                                                                |
|                  |                |                               | <ul> <li>Internal - The Format, Image, Export and Delete</li> <li>Image softkeys will appear on the screen</li> </ul> |
|                  |                |                               | <ul> <li>External - The Resolution, Browse, Import and<br/>Delete Image softkeys will appear on the screen</li> </ul> |
|                  |                | Format/Resolution             | <ul><li>Format: Select an image format</li><li>Resolution: Select a image resolution</li></ul>                        |
|                  |                | Image/Browse                  | <ul> <li>Image: Select an image</li> <li>Browse: Locate an image from external USB flash drive</li> </ul>             |
|                  |                | Export/Import                 | Export: Exports selected image to external USB flash storage device                                                   |
|                  |                |                               | <ul> <li>Import: Imports selected image from external USB flash drive</li> </ul>                                      |
|                  |                | Delete Image                  | Deletes selected image                                                                                                |
| Pause/Resume/Run |                |                               | Pauses, resumes, or runs the pattern                                                                                  |
| Stop             |                |                               | Stops the pattern                                                                                                    |
| Mode             |                |                               | Sets Auto, Repeat, or Normal mode                                                                                     |

Table 3-2 Pattern menu command description

| Level 1 | Level 2                             | Level 3               | Description                                                                                                    |  |
|---------|-------------------------------------|-----------------------|----------------------------------------------------------------------------------------------------|--|
| Options | Selected Output                     |                       | Displays the current playing output card                                                                                                    |  |
|         | Timing                              |                       | Sets the timing                                                                                                    |  |
|         | Image Shift                         | Selected Output       | Selects the output card                                                                                                    |  |
|         |                                     | Mode                  | Sets Repeat or Reverse mode                                                                                                    |  |
|         |                                     | Pause/Resume/<br>Play | Pauses, resumes, or plays the image shift                                                                                                    |  |
|         |                                     | Stop                  | Stops the image shift                                                                                                    |  |
|         | Trigger Output                      | Selected Output       | Selects the output card                                                                                                    |  |
|         |                                     | Layout                | Sets Frame synchronization, Line synchronization,<br>Probe synchronization, or Composite<br>synchronization                                                                                                    |  |
|         |                                     | Polarity              | Sets Positive or Negative polarity                                                                                                    |  |
|         |                                     | Visibility            | Selects between making the trigger point visible, or hiding it in the display under test                                                                                                    |  |
|         |                                     | Mode                  | Sets the trigger output mode to Once Per Frame,<br>Every Active Line, or Every Line                                                                                                    |  |
|         | Color                               | Enable All            | Enables all color components                                                                                                    |  |
|         |                                     | Red                   | Enables or disables red component                                                                                                    |  |
|         |                                     | Green                 | Enables or disables green component                                                                                                    |  |
|         |                                     | Blue                  | Enables or disables blue component                                                                                                    |  |
|         | TMDS Swing/VGA<br>Output/ TV Output |                       | Sets the output level for TMDS Swing or VGA<br>Output or TV Output                                                                                                    |  |
| Audio   | Control                             |                       | <ul> <li>Turns the audio control on or off. Default: On</li> <li>On - Outputs a continuous tone to the rear panel audio output; mutes internal system audio.</li> <li>Off - Stops playing continuous tone output to rear panel audio output; enables the internal system audio.</li> </ul> |  |
|         | Channel                             |                       | Select the desired channel for audio output  Stereo - Enables left and right channel  Left - Enables left channel only  Right - Enables right channel only                                                                                                    |  |

#### **EDID** menu

Enhanced Extended Display Identification Data (E-EDID) defines a data structure used to carry configuration information for optimal use of a display. The EDID menu is based on the EDID structure with CEA Extension Version 3 that allows additional data to be stored as an EDID Extension. The EDID menu allows you to read and write E-EDID information from and to an external display, store E-EDID information to file, and display and edit the EDID information. See *Agilent U8101A Display Tester User's Guide* for more information.

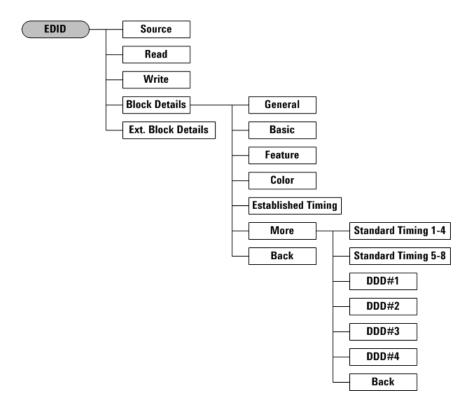

Figure 3-3 EDID menu tree

Table 3-3 EDID menu command description

| Level 1           | Level 2            | Level 3             | Description                                                  |
|-------------------|--------------------|---------------------|--------------------------------------------------------------|
| Source            |                    |                     | Sets the EDID source                                         |
| Read              |                    |                     | Reads the EDID from source                                   |
| Write             |                    |                     | Writes the EDID to source                                    |
| Block Details     | General            |                     | Sets the general parameters                                  |
|                   | Basic              |                     | Sets the basic display parameters                            |
|                   | Features           |                     | Sets the features parameters                                 |
|                   | Color              |                     | Sets the color parameters                                    |
|                   | Established Timing |                     | Sets the established timing                                  |
|                   | More               | Standard Timing 1-4 | Sets the standard timing ID 1, 2, 3, 4                       |
|                   |                    | Standard Timing 5-8 | Sets the standard timing ID 5, 6, 7, 8                       |
|                   |                    | DDD #1              | Sets the detailed timing #1                                  |
|                   |                    | DDD #2              | Sets the detailed timing #2                                  |
|                   |                    | DDD #3              | Sets the detailed timing #3                                  |
|                   |                    | DDD #4              | Sets the detailed timing #4                                  |
|                   |                    | Back                | Returns to the previous menu                                 |
|                   | Back               |                     | Returns to the previous menu                                 |
| Ext Block Details |                    |                     | Access the extension block information in hexadecimal format |

# System menu

The System menu provides access for remote operation preferences and to the menus in which you can enable the U8101A options.

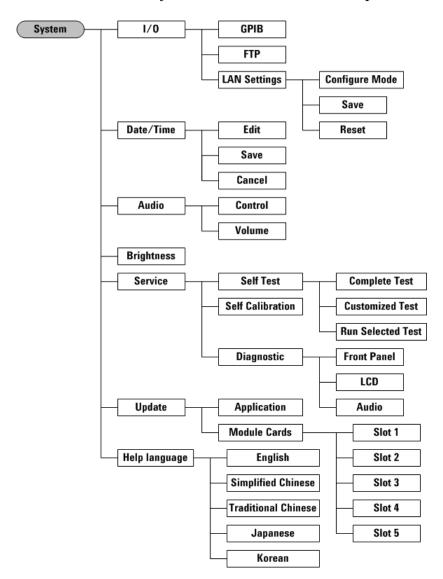

Figure 3-4 System menu tree

 Table 3-4
 System menu command description

| Level 1       | Level 2             | Level 3           | Description                                                                                |
|---------------|---------------------|-------------------|--------------------------------------------------------------------------------------------|
| About         |                     |                   | Displays the instrument information                                                        |
| 1/0           | GPIB                |                   | Sets the GPIB address                                                                      |
|               | FTP                 |                   | Enables or disables the FTP control                                                        |
|               | LAN Settings        | Configure Mode    | Configures the LAN settings                                                                |
|               |                     | Save              | Saves the configured LAN settings                                                          |
|               |                     | Reset             | Resets the LAN settings to default                                                         |
| Date/Time     | Edit                |                   | Sets the date and time                                                                     |
|               | Save                |                   | Saves the configured time settings                                                         |
|               | Cancel              |                   | Cancels the changes made                                                                   |
| Audio         | Control (On/Off)    |                   | Enables or disables the audio                                                              |
|               | Volume              |                   | Sets the audio volume level (0 to 15)                                                      |
| Brightness    |                     |                   | Sets the brightness level (0 to 6)                                                         |
| Service       | Self Test           | Complete Test     | Runs a complete self test.                                                                 |
|               |                     | Customized Test   | Selects a customized self test                                                             |
|               |                     | Run Selected Test | Runs a selected customized test                                                            |
|               | Self Calibration    |                   | Automatically calibrates Y-luminance output level for TV card and RGB output level for VGA |
|               | Diagnostic          | Front Panel       | Checks if the front panel keys are working properly                                        |
|               |                     | LCD               | Checks if the LCD display panel is working properly                                        |
|               |                     | Audio             | Checks if the speaker is operating properly                                                |
| Update        | Application         |                   | Updates the application firmware                                                           |
|               | Module Cards        | Slot 1            | Selects Slot 1 to be updated                                                               |
|               |                     | Slot 2            | Selects Slot 2 to be updated                                                               |
|               |                     | Slot 3            | Selects Slot 3 to be updated                                                               |
|               |                     | Slot 4            | Selects Slot 4 to be updated                                                               |
|               |                     | Slot 5            | Selects Slot 5 to be updated                                                               |
| Help language | English             |                   | Sets the language to English                                                               |
|               | Simplified Chinese  |                   | Sets the language to Simplified Chinese                                                    |
|               | Traditional Chinese |                   | Sets the language to Traditional Chinese                                                   |
|               | Japanese            |                   | Sets the language to Japanese                                                              |
|               | Korean              |                   | Sets the language to Korean                                                                |

#### File menu

The instrument recognizes several types of files, such as the U8101A state files, sequence files, and EDID files. Files can be stored in the U8101A internal memory or on the external USB flash storage device. This section provides an overview of the procedure to navigate the U8101A File menus and also to view, store, recall, export, and import files.

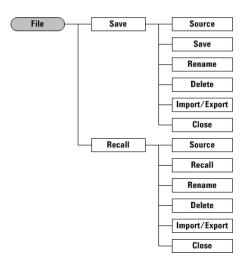

Figure 3-5 File menu tree

Table 3-5 File menu command description

| File Menu         | Sub Menu          | Description                                                                                                    |
|-------------------|-------------------|----------------------------------------------------------------------------------------------------|
| Save <sup>1</sup> | Source            | Selects the source of the displayed file list from internal storage or external USB flash storage device                         |
|                   | Save <sup>2</sup> | Saves the selected file in the file list                                                                                         |
|                   | Rename            | Renames the selected file in the file list                                                                                       |
|                   | Delete            | Deletes the selected file in the file list                                                                                       |
|                   | Export/Import     | Imports selected file from external USB flash<br>storage device or exports selected file to external<br>USB flash storage device |
|                   | Close             | Closes the current menu                                                                                                    |

 Table 3-5
 File menu command description

| File Menu           | Sub Menu      | Description                                                                                                    |
|---------------------|---------------|----------------------------------------------------------------------------------------------------|
| Recall <sup>3</sup> | Source        | Selects the source of the displayed file list from internal storage or external USB flash storage device                         |
|                     | Recall        | Recalls the selected file in the file list                                                                                       |
|                     | Rename        | Rename the selected file in the file list                                                                                        |
|                     | Delete        | Deletes the selected file in the file list                                                                                       |
|                     | Import/Export | Imports selected file from external USB flash<br>storage device or exports selected file to external<br>USB flash storage device |
|                     | Close         | Closes the current menu                                                                                                    |

## **Utility menu**

The Utility menu provides you to capture snapshots on the screen and to switch to local operation from remote mode.

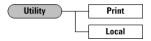

Figure 3-6 Utility menu tree

Table 3-6 Utility menu command description

| Utility Menu | Description                                                                 |  |
|--------------|-----------------------------------------------------------------------------|--|
| Print        | Captures screenshot and saves it into the external USB flash storage device |  |
| Local        | Switches from remote mode to local operation                                |  |

 $<sup>^1</sup>$  Not applicable in System menu.  $^2$  To verify if the selected file is properly saved, please return to the File Manager page.  $^3$  Only applicable in Pattern menu.

#### **HDCP** menu

allows you to enable and disable the HDCP feature on HDMI/DVI plug-in cards.

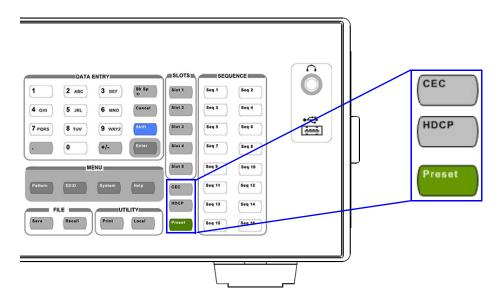

Figure 3-7 HDCP key

For DVI, the default setting for HDCP is disabled.

For HDMI, the default setting for HDCP is enabled

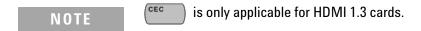

#### **Control** menu

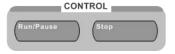

Figure 3-8 Control menu

In the Control menu, [Run/Pause] allows you to run a test sequence if no test sequence is running or pause a test sequence if a test sequence is running, [Stop] allows you to stop the test sequence execution. See Chapter 4, "Setting Up," starting on page 35 for more information.

#### Slots menu

Slot 1 (Slot 5 (Slot 5 (Slot 5)) keys allow you to select slot module 1 to 5 as the output, as shown in Figure 3-9. See *Agilent U8101A Display Tester User's Guide* for more information on plug-in cards available.

#### Sequence menu

The Seq 1 ([seq 1]) to Seq 16 ([seq 16]) keys allow you to quickly recall any of the 16 preset pattern sequences, as shown in Figure 3-9. See "Recalling a Sequence", Agilent U8101A Display Tester User's Guide for more information.

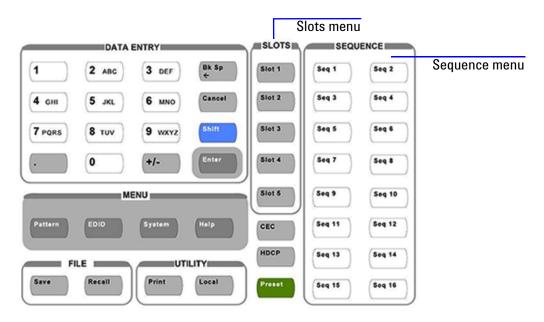

Figure 3-9 Slots and Sequence menu

### Front panel LCD display

Upon U8101A power up, the default start-up sequence will be loaded on the front panel as shown in Figure 3-10.

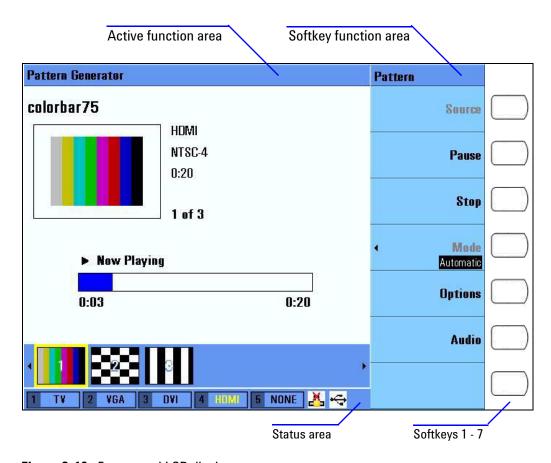

Figure 3-10 Front panel LCD display

Table 3-7 Front panel field description

| Field                 | Description                                                                                                    |
|-----------------------|----------------------------------------------------------------------------------------------------|
| Active function area  | Displays the currently active function                                                                                                    |
| Softkey function area | Displays the labels that define the function of the softkeys located immediately to the right of the display. The softkey labels change, depending on the function selected. |
| Status area           | Displays the U8101A status                                                                                                    |
| Softkeys 1 - 7        | Press to select a function. See Table 3-8 for examples on how to use the assigned functions.                                                                                 |

 Table 3-8
 Front panel symbol description

| Symbol |                   | Description                                                                                                    |
|--------|-------------------|----------------------------------------------------------------------------------------------------|
|        | Source            | Press a softkey to go one menu level deep if there is a submenu for the selected softkey. For example, selecting the Source softkey will allow access to the Source submenu.                                     |
| e.     | Run               | Press a softkey to execute a function. For example, selecting the Run softkey will start the test sequence.                                                                                                    |
|        | Duration<br>1     | Press a softkey to insert/modify a data value. For example, selecting the Duration softkey will allow you to use the alphanumeric keypad, knob, or arrow keys to change the data value.                          |
| •      | Timing<br>0 %     | Press a softkey to modify a data value from the pop-up menu. For example, selecting the Timing softkey will allow you to use the knob or arrow keys to change the data value from the pop-up menu.               |
| •      | Mode<br>Automatic | Press a softkey to select an item from the pop-up menu. For example, selecting the Mode softkey will allow you to use the knob or arrow keys to select either Automatic, Normal, or Repeat from the pop-up menu. |
|        | Stop              | Inactive softkey. Assigned function cannot be selected.                                                                                                    |
|        |                   | Empty softkey. No functions assigned.                                                                                                    |

#### Status area

Table 3-9 Status area field description

| Field      | Description                          |
|------------|--------------------------------------|
| Slot1      | Card detected in slot 1              |
| Slot2      | Card detected in slot 2              |
| Slot3      | Card detected in slot 3              |
| Slot4      | Card detected in slot 4              |
| Slot5      | Card detected in slot 5              |
| USB status | Shows USB state - active or inactive |
| LAN status | Shows LAN state - active or inactive |

NOTE

See Chapter 5, "Optional Plug-in Cards", Agilent U8101A Display Tester User's Guide for more information on compatible optional plug-in cards.

## **Editing keys**

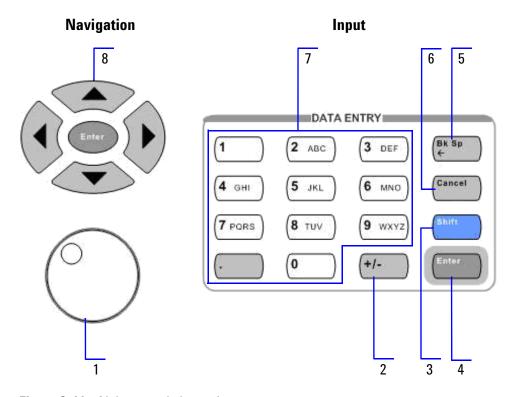

Figure 3-11 Alphanumeric keypad

 Table 3-10
 U8101A alphanumeric keypad descriptions

| ltem | Key               | Description                                                                                                    |
|------|-------------------|----------------------------------------------------------------------------------------------------|
| 1    | Knob              | Turn the knob to increase or decrease a numeric value, change a highlighted digit or character, or step through a list or items in a row                                              |
| 2    | +/-               | Specifies a negative value by entering the negative sign before or after the numeric value (this is a toggle key)                                                                     |
| 3    | Shift             | Use the sour key to type capital letters (this is a toggle key)                                                                                                    |
| 4    | Enter             | Use the key to choose a part of an entry, when entering alphanumeric characters. In some menus, the key also acts as a terminator, which is equivalent to the <b>[Enter]</b> softkey. |
| 5    | Backspace         | Moves the cursor one position backwards, deletes the preceding character                                                                                                    |
| 6    | Cancel            | Cancels a selected action                                                                                                    |
| 7    | Alphanumeric keys | Use the alphanumeric keys and decimal point to type alphanumeric data                                                                                                    |
| 8    | Arrow             | Use the arrow keys to highlight items on the U8101A display. These keys can also be used to change the numeric values or to step through a list or items in a row.                    |

### **Control navigation**

Use softkeys 1 to 7 ( ) to select softkey functions to navigate the controls.

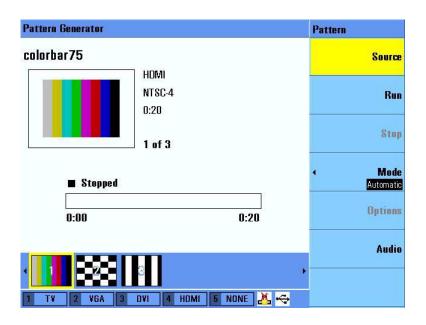

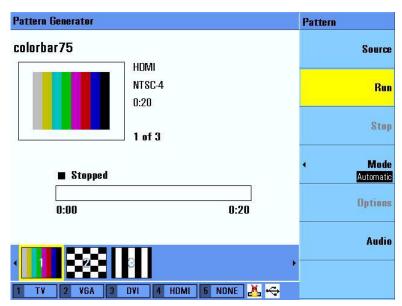

Figure 3-12 Example 1 of navigation control on the U8101A

| Image Shift Adjustment  Start X: 0                                                                                                   | Selected Output   Slot1: TV   Mode   Repeat   Reverse     Pause   Stop |
|----------------------------------------------------------------------------------------------------|------------------------------------------------------------------------|
| TV   Quiput Level   TV Output Level                                                                                                  | Back                                                                   |
|                                                                                                    |                                                                        |
| Image Shift Adjustment  Start X: 0 Start Y: 0 End X: 100 End Y: 100  Horizontal Increment: 1 Vertical Increment: 1 Time Increment: 1 | Selected Output Slot1: TV  Mode Repeat   Reverse Pause                 |

**Image Shift** 

**Adjustments** 

Figure 3-13 Example 2 of navigation control on the U8101A

🕦 2 VGA 3 DVI 4 HDMI 5 NONE 凸 😋

Use the knob or arrow keys to select a specific control in the active function area. If the highlighted control is a text box, press and use the **Alphanumeric Keypad** to type the value. If the highlighted control is a list, combo box or numeric entry, use the knob or arrow keys to change its value.

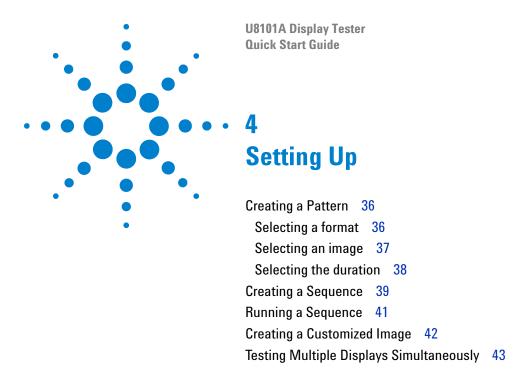

This chapter describes the common steps in setting up the U8101A for editing and generating patterns for display tests.

### **Creating a Pattern**

The U8101A allows the creation of customized patterns for display tests. To create a pattern, proceed as follows.

- 1 Press Pattern to activate the Pattern menu.
- 2 Press [Source] to access the Source submenu.

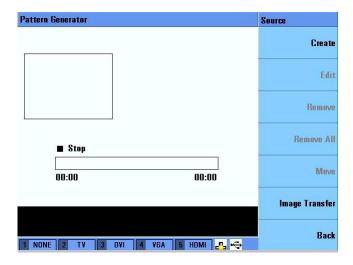

- **3** Press [Create] to insert a blank pattern.
- 4 Press [Edit] to access the Edit submenu. The Edit submenu allows further customization of your created pattern. See "Selecting a format" on page 36, "Selecting an image" on page 37, and "Selecting the duration" on page 38 for more information.

## Selecting a format

To select a particular display format for your pattern, proceed as follows.

- 1 Press Pattern to activate the Pattern menu. To create a new pattern, see "Creating a Pattern" on page 36.
- 2 Press [Source] to access the Source submenu.
- 3 Press [Edit] to access the Edit submenu.
- 4 Press [Format] to select an output type, a display group, and a specific format. Compatible formats are displayed according to the selected output and group. Use the knob or arrow keys to select a format and press [Enter].

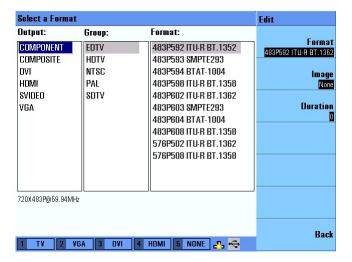

## Selecting an image

To select a particular image for your pattern, proceed as follows.

- 1 Press Pattern to activate the Pattern menu. To create a new pattern, see "Creating a Pattern" on page 36.
- 2 Press [Source] to access the Source submenu.
- **3** Press [Edit] to access the Edit submenu.
- 4 Press [Image] to select an image. Compatible images are displayed according to the selected group. Use the knob or arrow keys to select an image and press [Inter].

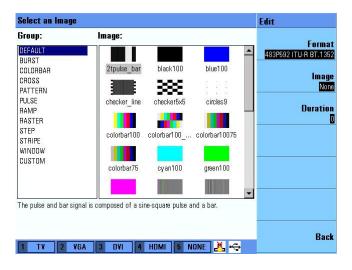

### **Selecting the duration**

To select the display duration for your pattern, proceed as follows.

- 1 Press Pattern to activate the Pattern menu. To create a new pattern, see "Creating a Pattern" on page 36.
- 2 Press [Source] to access the Source submenu.
- 3 Press [Edit] to access the Edit submenu.
- 4 Press [**Duration**] to change the pattern display duration. Select your desired duration (in seconds) and press [Enter].

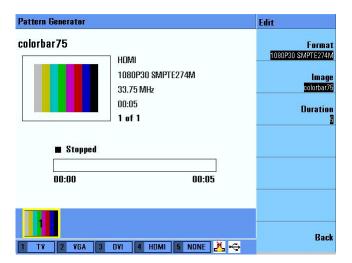

NOTE

Select 0 as your desired duration for the pattern to be played continuously.

### **Creating a Sequence**

The U8101A allows the creation of a sequence of patterns for display test. A sequence can be created from either the front panel or via the PC using SCPI commands. Each step specifies the output type, display format, image to be displayed, and the duration of the step. To create a sequence, proceed as follows.

- 1 Press Pattern to activate the Pattern menu.
- 2 Press [Source] to access the Source submenu.
- **3** See "Creating a Pattern" on page 36 to create a new pattern if there are no previous patterns available.
- 4 To insert a step, press [Create]. The new step is inserted after the previous step and becomes the selected step. This new step inherits the Output, Format, Image, and Duration properties from the previous step.

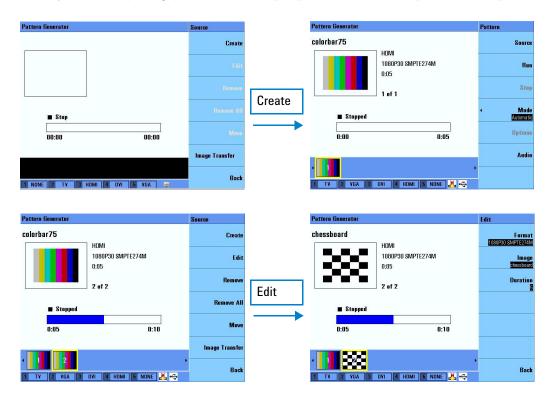

Figure 4-1 Inserting steps in a particular sequence

5 Press [Edit] to customize the properties of the new step. See "Selecting a format" on page 36, "Selecting an image" on page 37, and "Selecting the duration" on page 38 for more information.

6 To remove an existing step, select a step and press [Remove] in the Source submenu. To remove all steps in a sequence, press [Remove All] in the Source submenu.

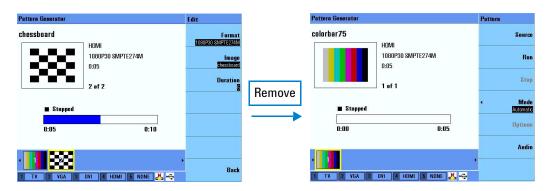

Figure 4-2 Removing steps in a particular sequence

# **Running a Sequence**

Before you run a sequence, ensure that you have created or recalled a sequence. To run a sequence, proceed as follows.

- 1 Select a sequence and press Run/Pause or [Run].
- **2** To run a specific part of a sequence, use the knob or arrow keys to select a specific step and press (Run/Pause) to run the sequence.

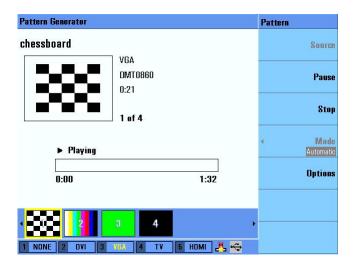

- 3 To pause a sequence, press [Run/Pause] or [Pause] when it is running.
- 4 Press (Stop) or [Stop] to stop a sequence when it is running.

### **Creating a Customized Image**

The U8101A allows you to import your own customized images. To create your own customized image you can use any image editing tool, for example, Microsoft<sup>®</sup> Paint to create an image. To successfully create a U8101A compatible image, you must ensure that

- the resolution of the image created matches the U8101A compatible resolutions listed in Table 4-1, and
- the image file format is saved as a 24-bit Bitmap (BMP) file.

See "Import Image from External USB Flash Storage" on page 48 for more information on how to import your customized image to the U8101A.

**Table 4-1** U8101A compatible resolutions

| U8101A Compatible display resolutions |                  |
|---------------------------------------|------------------|
| 1024 × 768                            | 1920 × 1080      |
| 1152 × 864                            | 1920 × 1200      |
| 1280 × 1024                           | 640 × 350        |
| 1280 × 720                            | 640 × 400        |
| 1280 × 768                            | 640 × 480        |
| 1280 × 960                            | 720 × 400        |
| 1360 × 768                            | 720 × 480        |
| 1400 × 1050                           | 720 × 483        |
| 1440 × 900                            | 720 × 576        |
| 1600 × 1200                           | 768 × 576        |
| 1680 × 1050                           | $800 \times 600$ |
| 1920 × 1035                           | 848 × 480        |

## **Testing Multiple Displays Simultaneously**

The U8101A can be used to test multiple display devices simultaneously. In order to test the multiple devices simultaneously, the duration set for each pattern must be set to 0 seconds for each slot.

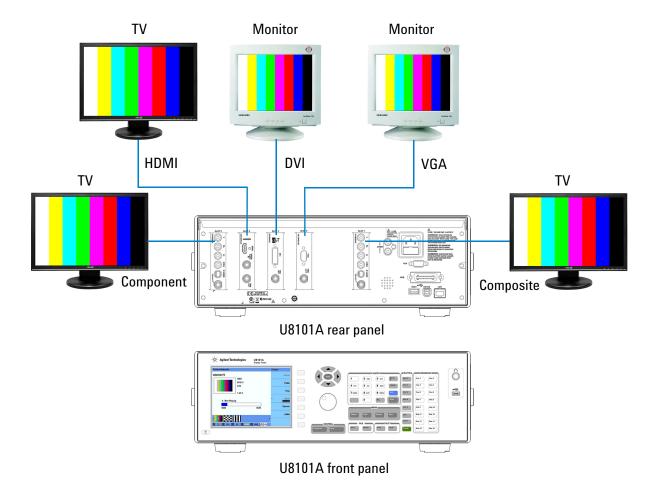

Figure 4-3 Simultaneous test setup example

In the example above, there are five cards available, where

- Slot 1 is fitted with a TV module card,
- Slot 2 with a VGA module card,
- Slot 3 with a DVI module card,
- · Slot 4 with a HDMI module card, and
- Slot 5 with a TV module card.

To test the connected display devices simultaneously, proceed as follows.

Refer to "Creating a Pattern" on page 36 and "Creating a Sequence" on page 39 for more information on pattern and sequence creation.

- 1 Create a pattern (Pattern 1) from the Composite group and format with duration set to 0 seconds.
- **2** Create a pattern (Pattern 2) from the VGA group and format with duration set to 0 seconds.
- **3** Create a pattern (Pattern 3) from the DVI group and format with duration set to 0 seconds.
- **4** Create a pattern (Pattern 4) from the HDMI group and format with duration set to 0 seconds.
- **5** Create a pattern (Pattern 5) from the Component group and format with duration set to 0 seconds.

NOTE

Selecting 0 as your desired duration will set the pattern to play continuously.

6 Press Run/Pause or [Run] to run the sequence. The connected display devices will be tested simultaneously.

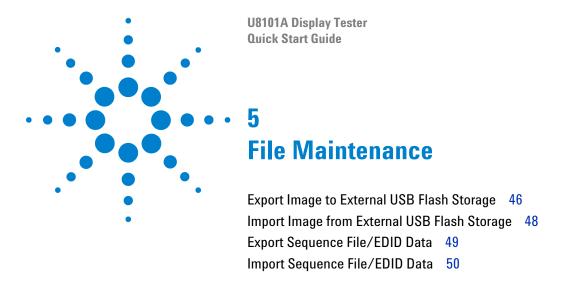

This chapter provides instructions on how to import and export customized images, EDID data, and test sequences into external USB flash storage devices.

### **Export Image to External USB Flash Storage**

To export an image from the U8101A to an external USB flash storage device, proceed as follows.

- 1 Press Pattern to activate the Pattern menu.
- 2 Press [Source] to access the Source submenu.
- 3 Press [Image Transfer] to access the Image Transfer submenu.

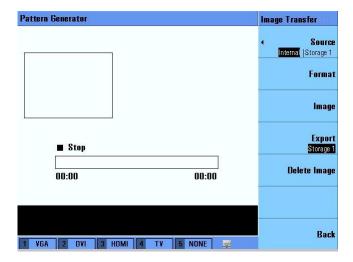

- 4 Press [Source] and select [Internal].
- **5** Press [Format] to select the format of the image to be exported.

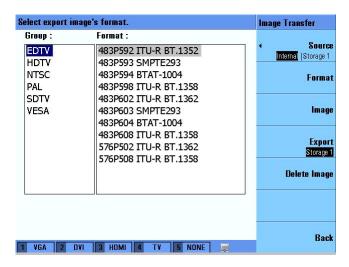

6 Press [Image] to select an image to be exported.

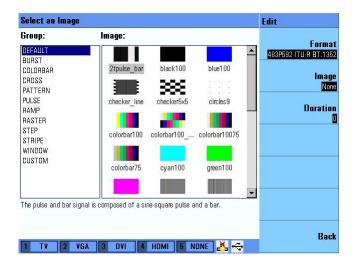

7 Press [Export] to export it to USB external flash storage.

NOTE

You will need to insert your external USB flash storage device into the USB host interface in order to save or export a file. Press **Enter** to proceed if you observe a pop-up error message box.

8 The exported image will be saved as a Bitmap (BMP) format file.

### **Import Image from External USB Flash Storage**

To import a user defined image from an external USB flash storage device to the U8101A, proceed as follows.

- 1 Press Pattern to activate the Pattern menu.
- 2 Press [Source] to access the Source submenu.
- 3 Press [Image Transfer] to access the Image Transfer submenu.
- **4** Ensure that your external USB flash storage device is connected to the U8101A. Press [**Source**] and select an appropriate external storage source.
- **5** Press [**Resolution**] to select the resolution of the Bitmap (BMP) file to be imported to the internal memory.

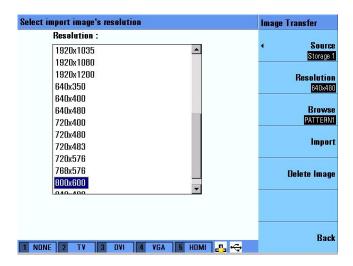

- **6** Press [Browse] to locate the Bitmap (BMP) file from your external USB flash storage device.
- **7** Press [Import] to import the Bitmap (BMP) file to the U8101A internal memory.

NOTE

Only bitmap images located in the root directory of the external USB flash storage can be selected for import.

## **Export Sequence File/EDID Data**

To export a sequence file or EDID data from the U8101A internal memory to an external USB flash storage device, proceed as follows.

- 1 In the Pattern or EDID menu, press Save or Recall to activate the File Manager.
- **2** Press [Source] and select [Internal] to select the U8101A internal memory.
- 3 Use the knob or arrow keys to select a specific file from the file list.
- **4** Press **[Export]** and select an appropriate external storage source to export the selected file.

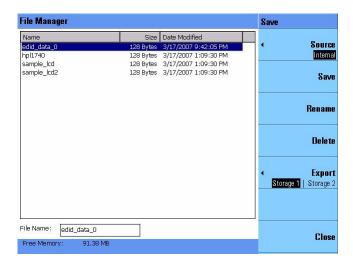

**5** The sequence file will be saved in an Extensible Markup Language (XML) file format while the EDID file will be saved in a Binary (.bin) file format.

## Import Sequence File/EDID Data

To import a sequence file or EDID data from an external USB flash storage device to the U8101A internal memory, proceed as follows.

- 1 In the Pattern or EDID menu, press (Save or Recall to activate the File Manager.
- 2 Press [Source] and select an appropriate external storage source.
- 3 Use the knob or arrow keys to select a specific file from the file list.
- **4** Press [Import] to import the selected file to the U8101A internal memory.

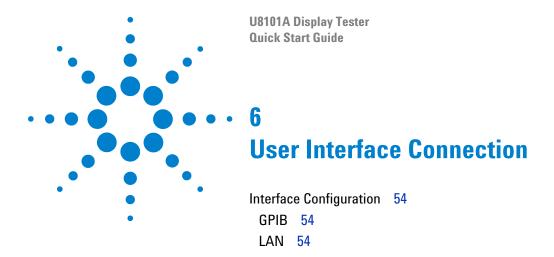

This chapter provides instructions on how to configure LAN settings and GPIB address for remote control interface.

## **Interface Configuration**

#### **GPIB**

- 1 Press System to activate the System menu.
- 2 Press [I/0] to access the I/O submenu.
- 3 Press [GPIB] to change the GPIB address.
- **4** Use the alphanumeric keys, knob, or arrow keys to select a new GPIB address.

#### LAN

- 1 Press (System to activate the System menu.
- 2 Press [I/0] to access the I/O submenu.
- 3 Press [LAN Settings] to access the LAN Settings submenu.
- 4 Press [Configure Mode] and select [Automatic] or [Manual].
  - Select [Automatic] to allow the U8101A to automatically configure the LAN settings.
  - Select [Manual] to manually configure the LAN settings. Use the alphanumeric keys, knob, or arrow keys to select your new LAN settings.

NOTE

USB host and interface settings requires no configuration.

### www.agilent.com

#### Contact us

To obtain service, warranty or technical support assistance, contact us at the following phone numbers:

**United States:** 

(tel) 800 829 4444 (fax) 800 829 4433

Canada:

(tel) 877 894 4414 (fax) 800 746 4866

China:

(tel) 800 810 0189 (fax) 800 820 2816

Europe:

(tel) 31 20 547 2111

Japan:

(tel) (81) 426 56 7832 (fax) (81) 426 56 7840

Korea:

(tel) (080) 769 0800 (fax) (080) 769 0900

Latin America: (tel) (305) 269 7500

Taiwan:

(tel) 0800 047 866 (fax) 0800 286 331

Other Asia Pacific Countries:

(tel) (65) 6375 8100 (fax) (65) 6755 0042

Or visit Agilent worldwide web at: www.agilent.com/find/assist

Product specifications and descriptions in this document are subject to change without notice. Always refer to Agilent web site for the latest revision.

© Agilent Technologies Inc., 2008

First Edition, 30 June 2008

U8101-90002

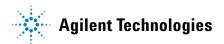